# InfoPrint 1736J/1756J

ハードウェアガイド

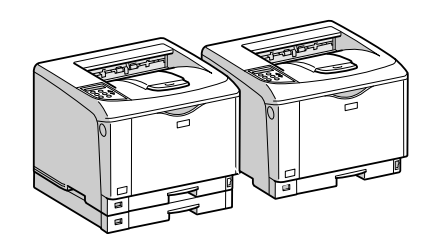

各部の名称とはたらき 2 オプションを取り付ける パソコンとの接続 インターフェース設定 用紙のセット 6 消耗品の交換 清掃・調整 8 困ったときには 紙づまりの対処 | 9 | 付録 $[10]$ 

安全に正しくお使いいただくために、操作の前には必ずプリンター本体同梱の『安全 に正しくお使いいただくために』をお読みください。

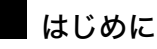

このたびは本製品をお買い上げいただき、ありがとうございます。

この使用説明書は、製品の正しい使い方や使用上の注意について記載してあります。ご使用の前に、この使用説明書を最後までよ くお読みの上、正しくお使いください。また、この使用説明書が必要になったとき、すぐに利用できるように保管してください。

#### n 商標

- AppleTalk、Macintosh、TrueType は、米国および他の国々で登録された Apple Computer, Inc. の登録商標または商標です。
- BMLinkS は、社団法人 ビジネス機械・情報システム産業協会の登録商標です。
- EPSON、ESC/P は、セイコーエプソン株式会社の登録商標です。
- IBM、DOS/V は米国 IBM Corporation の登録商標です。
- Microsoft、Windows、WindowsNT、MS-DOS は、米国 Microsoft Corporation の米国およびその他の国における登録商標です。
- NEC は、日本電気株式会社の登録商標です。
- NetWare は、米国 Novell, Inc. の登録商標です。
- PC-98NX シリーズは、日本電気株式会社の製品です。
- PC-PR201H シリーズは、日本電気株式会社の商標です。
- その他の製品名、名称は各社の商標または登録商標です。
- \*Windows® 95 の製品名は、Microsoft® Windows® 95 です。
- ・ \*Windows® 98 の製品名は、Microsoft® Windows® 98 です。
- <sup>z</sup> \*Windows® Me の製品名は、Microsoft® Windows® Millennium Edition (Windows Me) です。
- <sup>z</sup> \*Windows® 2000 の製品名は以下のとおりです。 Microsoft® Windows® 2000 Professional Microsoft® Windows® 2000 Server
- Microsoft® Windows® 2000 Advanced Server
- <sup>z</sup> \*Windows® XP の製品名は以下のとおりです。 Microsoft® Windows® XP Home Edition Microsoft<sup>®</sup> Windows<sup>®</sup> XP Professional
- ・ \*Windows Server<sup>®</sup> 2003 の製品名は以下のとおりです。 Microsoft® Windows Server® 2003 Standard Edition Microsoft<sup>®</sup> Windows Server<sup>®</sup> 2003 Enterprise Edition Microsoft® Windows Server® 2003 Web Edition
- ・ \*Windows Server<sup>®</sup> 2003 R2 の製品名は以下のとおりです。 Microsoft® Windows Server® 2003 R2 Standard Edition
- Microsoft® Windows Server® 2003 R2 Enterprise Edition ・ \*Windows NT® 4.0 の製品名は以下のとおりです。
- Microsoft® Windows NT<sup>®</sup> Server 4.0

Microsoft® Windows NT® Workstation 4.0

平成書体は、(財)日本規格協会と使用契約を締結し使用しているものです。他のフォントと同様、フォントとして無断複製する ことは禁止されています。

#### n 複製、印刷が禁止されているもの

本機を使って、何を複製、印刷してもよいとは限りません。法律により罰せられることもありますので、ご注意ください。 1.複製、印刷することが禁止されているもの

、--------<br>(見本と書かれているものでも複製、印刷できない場合があります。) ・紙幣、貨幣、銀行券、国債証券、地方債券など ・日本や外国の郵便切手、印紙 (関係法律) ・紙幣類似証券取締法 ・通貨及証券模造取締法 - 一覧会会にある。<br>- 郵便切手類模造等取締法 ・印紙等模造取締法 ・ <sub>中級 3 医星状毒素<br>・ (刑法 第 1 4 8条 第 1 6 2 条)</sub> 2.不正に複製、印刷することが禁止されているもの ・外国の紙幣、貨幣、銀行券 ・株券、手形、小切手などの有価証券 ・<sub>応か、」「ル、、。。。。。。。。。。。。。。</sup><br>・国や地方公共団体などの発行する定期券、同数券、通行券、食券など、権利や事実を証明する文書ま<br>・個人、民間会社などの発行する定期券、同数券、通行券、食券など、権利や事実を証明する文書ま</sub> ・個人、民間会社などの発行する定期券、回数券、通行券、食券など、権利や事実を証明する文書または図画 (関係法律) ・刑法 第149条 第155条 第159条 第162条 ・ハニス・・・・・・・・・・・・・・・・・・・・・・・・・・・。<br>・外国ニ於テ流通スル貨幣紙幣銀行券証券偽造変造及模造ニ関スル法律 3.著作権法で保護されているもの 著作権法により保護されている著作物(書籍、音楽、絵画、版画、地図、図面、映画および写真など)を複製、印刷するこ とは、個人または家庭内その他これに準ずる限られた範囲内で使用する目的で複製、印刷する場合を除き、禁止されていま す。

\* 画面の表示内容やイラストは機種、オプション、機能の設定によって異なります。

## マークについて

本書で使われているマークには次のような意味があります。

#### 八危険

※安全上のご注意についての説明です。 この表示を無視して、誤った取り扱いをすると、人が死亡または重傷を負う可能性が想定 される内容を示しています。 冒頭にまとめて記載していますので、必ずお読みください。

#### 不注意

※安全上のご注意についての説明です。 この表示を無視して、誤った取り扱いをすると、人が傷害を負う可能性が想定される内容 および物的損害のみの発生が想定される内容を示しています。 冒頭にまとめて記載していますので、必ずお読みください。

#### ☆重要

機能をご利用になるときに留意していただきたい項目を記載しています。紙づまり、原稿 破損、データ消失などの原因になる項目も記載していますので、必ずお読みください。

●補足

機能についての補足項目、操作を誤ったときの対処方法などを記載しています。

日参照

説明、手順の中で、ほかの記載を参照していただきたい項目の参照先を示しています。 各タイトルの一番最後に記載しています。

 $\lceil$   $\rceil$ 

キーとボタンの名称を示します。

『 』

本書以外の分冊名称を示します。

7. 清掃・調整

本機の清掃と調整について説明します。

# 清掃するときの注意

プリンターを清掃するときの注意事項です。

*个危険* 

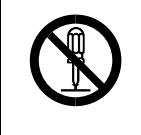

<sup>z</sup> 本書で指定している部分以外のカバーやねじは外さないでください。機 械内部には電圧の高い部分やレーザー光源があり、感電や失明の原因に なります。機械内部の点検・調整・修理はサービス実施店に依頼してく ださい。

<sup>z</sup> この機械を改造しないでください。火災や感電の原因になります。また、 レーザー放射により失明の恐れがあります。

△注意

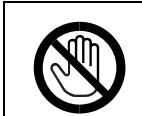

<sup>z</sup> 機械内部には高温の部分があります。「高温注意」のラベルの貼ってある 周辺には触れないでください。やけどの原因になります。

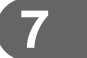

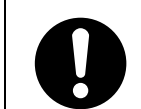

• 電源プラグは年に1回以上コンセントから抜いて、プラグの刃と刃の周 辺部分を清掃してください。ほこりがたまると、火災の原因になります。

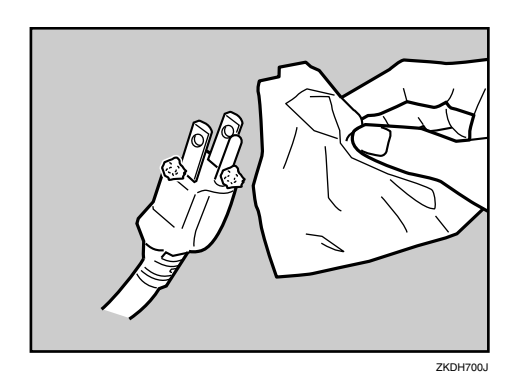

プリンターを良好な状態に保ち、きれいに印刷するために、定期的に清掃してください。 まず、やわらかい布で空拭きします。空拭きで汚れが取れないときは、やわらかい布を水 でぬらし、固く絞ってから拭いてください。水でも取れない汚れは、中性洗剤を使って拭 き、水拭きして、そのあと空拭きし、水気を十分に取ります。

#### 3重要 )

- <sup>z</sup> ベンジンやシンナーなどの揮発性の薬品を使用したり、殺虫剤をかけたりしないでくだ さい。変形、変色、ひび割れの原因となります。
- <sup>z</sup> プリンターの内部にほこりや汚れがあるときは、乾いた清潔な布で拭いてください。

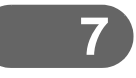

# フリクションパッドを清掃する

標準紙以外の用紙を使用したときなど、紙粉が多く出てフリクションパッドが汚れると、用 紙が多重送りされたり、つまったりする原因になります。その場合、フリクションパッド を清掃します。

#### ☆重要

- <sup>z</sup> アルコールや洗浄剤などは使わないでください。
- <sup>z</sup> 用紙をセットした給紙トレイをプリンターにセットするときは、ゆっくりと入れてくだ さい。トレイを勢いよく入れると、トレイの用紙ガイドがずれることがあります。
	- 1 給紙トレイを止まるまで引き出し、前面を持ちあげるようにして引き抜 きます。

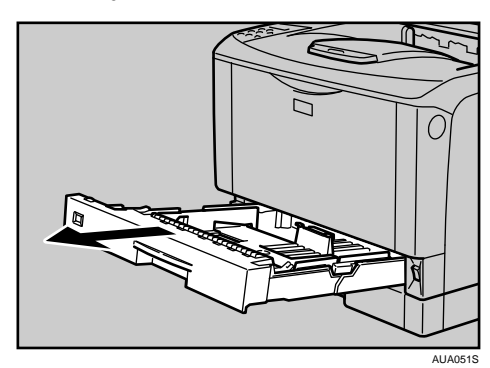

- 2 用紙が入っているときは取り出します。
- 水でぬらし固く絞った布で、フリクションパッド (茶色 / 白色の部分) を 拭きます。

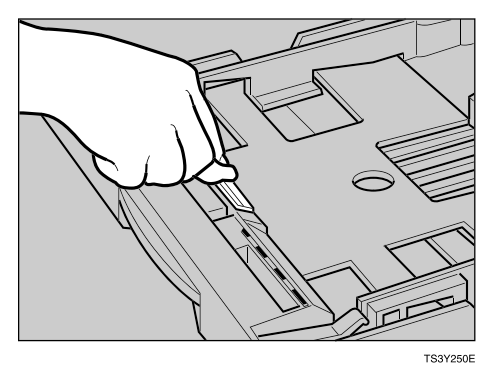

N C AUA052S

#### →補足

• フリクションパッドを清掃しても用紙が多重送りされたり、つまったりする場合は、サー ビス実施店に連絡してください。

4 用紙をセットしてから、給紙トレイを本体にゆっくりとセットします。

<sup>z</sup> オプションの 500 枚増設トレイユニットおよび 250 枚増設トレイユニットを取り付けて いるときは、本体のフリクションパッドと同じように 500 枚増設トレイユニットおよび 250 枚増設トレイユニットのフリクションパッドも清掃してください。

# 給紙コロを清掃する

因になります。

給紙コロの清掃方法についての説明です。

標準紙以外の用紙を使用したときなど、紙粉が多く出て給紙コロが汚れると、用紙が送ら れなかったり、つまったりする原因になります。その場合、給紙コロを清掃します。

#### **个注意**

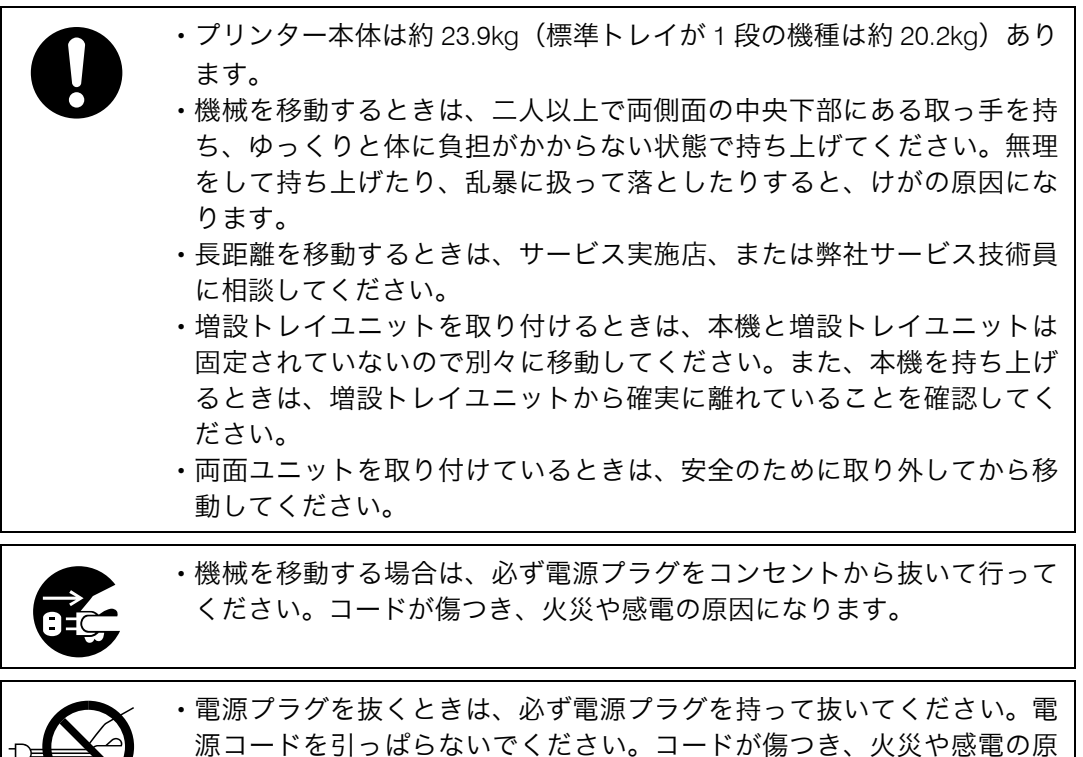

## トレイ 1、増設トレイの給紙コロを清掃する

トレイ 1、増設トレイの給紙コロを清掃する方法の説明です。

#### ☆重要

- <sup>z</sup> イラストは本機の給紙コロの清掃の手順を示しています。
- <sup>z</sup> ぐらついた台の上や、傾いた所など不安定な場所に置かないでください。

AUA109S

- <sup>z</sup> アルコールや洗浄剤などは使用しないでください。
- <sup>z</sup> 用紙をセットした給紙トレイをプリンターにセットするときは、ゆっくりと入れてくだ さい。トレイを勢いよく入れると、トレイの用紙ガイドがずれることがあります。
- <sup>z</sup> オプションの 500 枚増設トレイユニットおよび 250 枚増設トレイユニットの給紙コロも 同様に清掃できます。

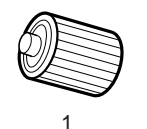

- 1 トレイ 1、増設トレイ用
	- 1 本機の電源を切ります。
- 2 電源プラグをコンセントから抜き、インターフェースケーブルを本機か ら取り外します。
- 3 トレイ 1 を止まるまで引き出し、前面を持ち上げるようにして引き抜きます。

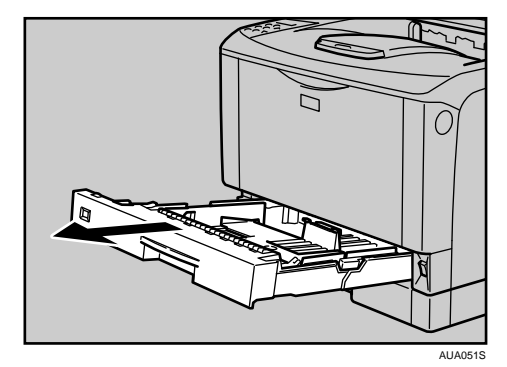

4 トレイ 2 を止まるまで引き出し、前面を持ち上げるようにして引き抜きます。 トレイ 2 は、標準トレイが 1 段の機種にはありません。

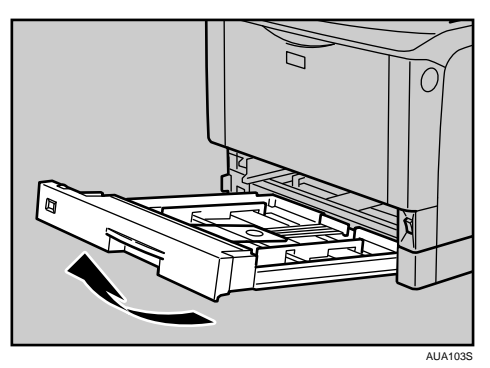

5 本機を、机の端に移動させます。 本機の移動方法については、「移動」を参照してください。

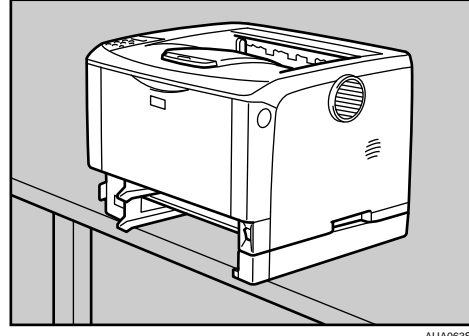

- 
- 6 給紙コロ固定レバー(緑色)を左側にスライドさせて(1)、給紙コロを取 り外します (2)。

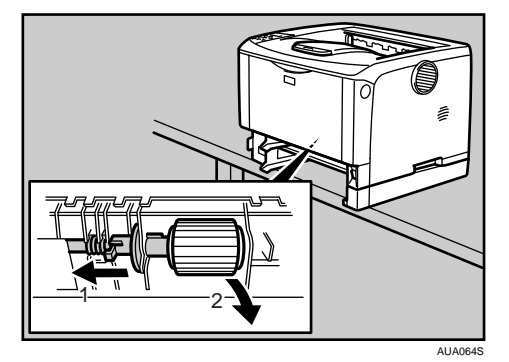

7 水でぬらし固く絞った布で、給紙コロのゴムの部分を拭きます。

8 給紙コロ固定レバー(緑色)を左側にスライドさせた状態で (1)、給紙コ ロをくぼみに入れ (2)、レバーを戻します (3)。

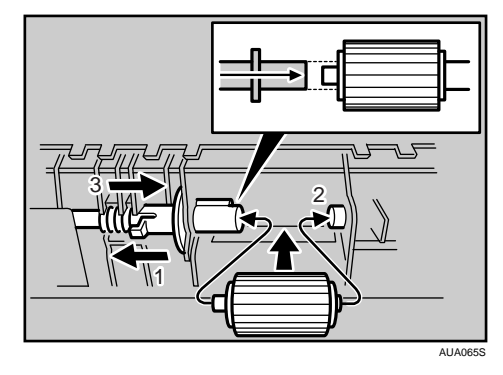

9 本体を設置場所に戻し、トレイ 1 を本体にゆっくりとセットします。

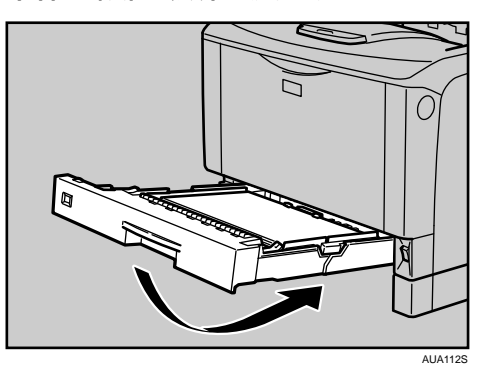

- 10 トレイ 2 を本体にゆっくりとセットします。
- 11 電源プラグをコンセントに差し込み、インターフェースケーブルを接続 します。

12 本機の電源を入れます。

小補足

- <sup>z</sup> オプションの 500 枚増設トレイユニットおよび 250 枚増設トレイユニットを取り付けて いるときは、本体トレイ用の給紙コロと同様の手順で 500 枚増設トレイユニットおよび 250 枚増設トレイユニット用の給紙コロを取り外して清掃してください。
- <sup>z</sup> 緑色の給紙コロ固定レバーの先が、給紙コロの突起部分を完全に覆っていることを確認 してください。覆っていない場合は、給紙コロを回しながらレバーを軽く戻し、再度固 定しなおしてください。

日参照

• P.158 「移動」

### トレイ 2 の給紙コロを清掃する

トレイ 2 の給紙コロを清掃する方法についての説明です。 トレイ 2 は、標準トレイが 1 段の機種にはありません。

#### ☆重要

<sup>z</sup> ぐらついた台の上や、傾いた所など不安定な場所に置かないでください。

AUA066S

- •500 枚増設トレイユニットおよび 250 枚増設トレイユニットを取り付けているときは本 機だけを持ち上げ、500 枚増設トレイユニットおよび 250 枚増設トレイユニットから確 実に離れたことを確認してから移動させてください。
- <sup>z</sup> アルコールや洗浄剤などは使用しないでください。
- <sup>z</sup> 用紙をセットした給紙トレイをプリンターにセットするときは、ゆっくりと入れてくだ さい。トレイを勢いよく入れると、トレイの用紙ガイドがずれることがあります。

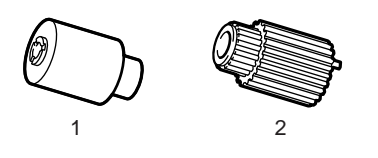

- 1 トレイ 2 用給紙コロ 1(手前側)
- 2 トレイ 2 用給紙コロ 2(奥側)
	- 1 本機の電源を切ります。
- 2 電源プラグをコンセントから抜き、インターフェースケーブルを本機か ら取り外します。
- 3 トレイ 1 を止まるまで引き出し、前面を持ち上げるようにして引き抜きます。

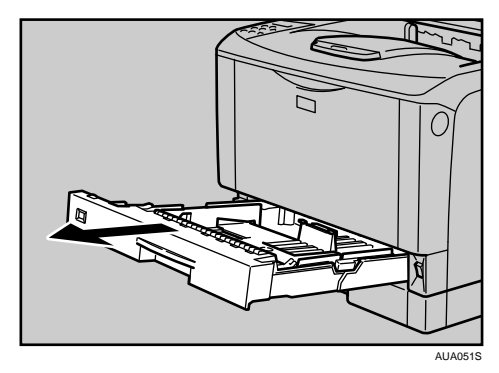

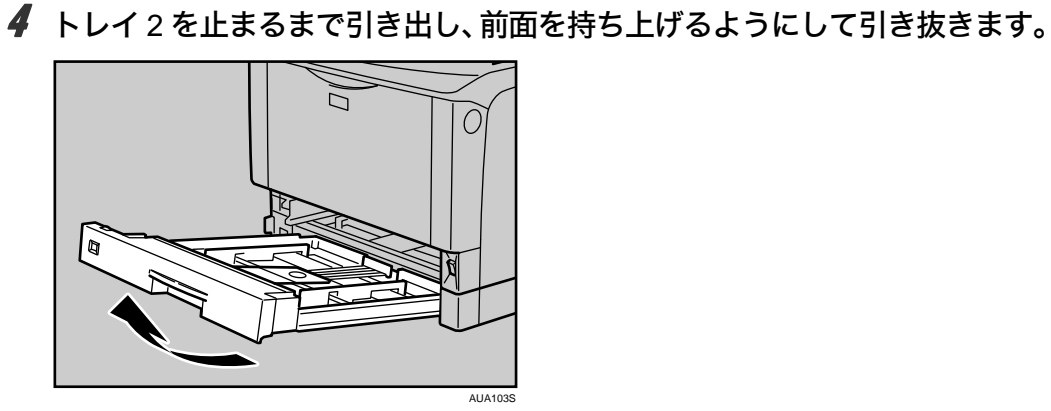

5 本機を、机の端に移動させます。 本機の移動方法については、「移動」を参照してください。

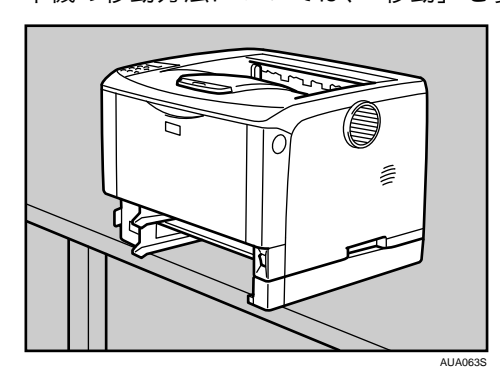

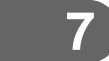

6 給紙コロ固定カバーの解除ボタン(青色)を押します。

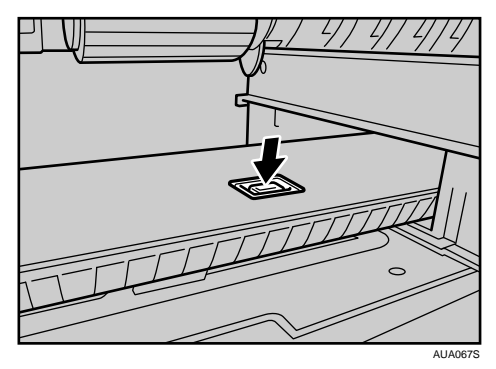

■ 給紙コロ1を右にスライドさせて取り外します。

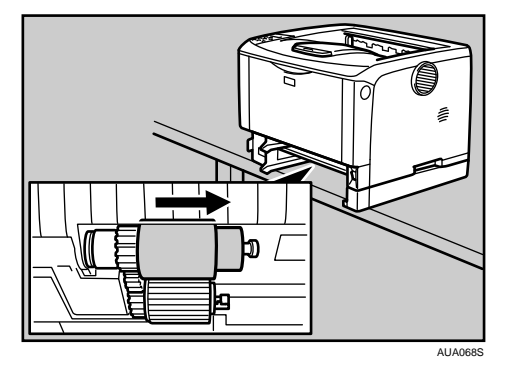

 $\boldsymbol{\beta}$  給紙コロ2の右側のつめ(青色)を開きながら(1)右へスライドさせて(2)取 り外します。

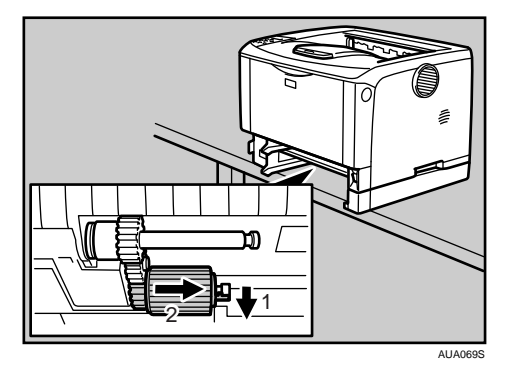

- **7**
- 9 水でぬらし固く絞った布で、給紙コロのゴムの部分を拭きます。
- 10 給紙コロ 2 を取り付けます。

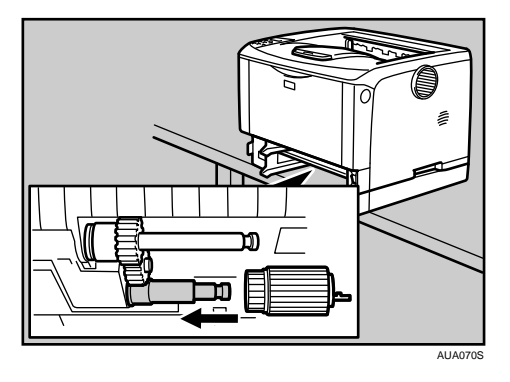

11 給紙コロ 1 を取り付けます。

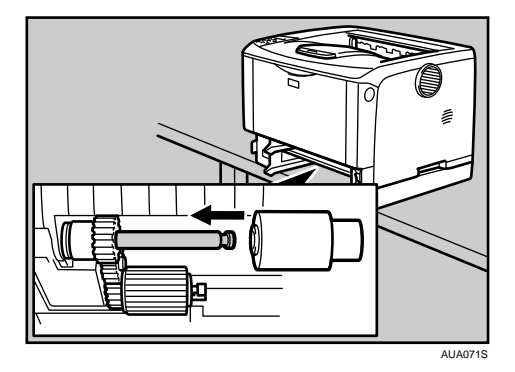

12 給紙コロ固定カバーを閉めます。

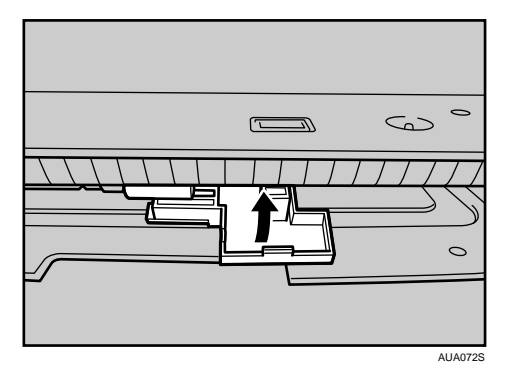

13 本体を設置場所に戻し、トレイ 1 を本体にゆっくりとセットします。

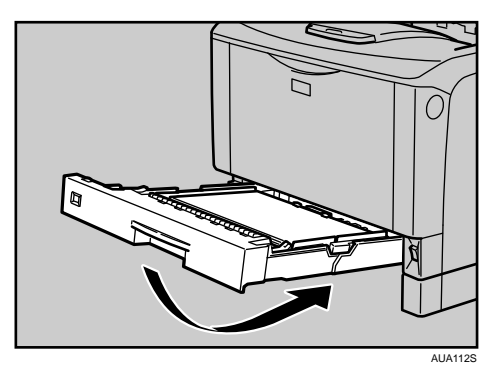

- 14 トレイ 2 を本体にゆっくりとセットします。
- 15 電源プラグをコンセントに差し込み、インターフェースケーブルを接続 します。

16 本機の電源を入れます。

日参照 <sup>z</sup> P.158 「移動」

# レジストローラー周辺を清掃する

レジストローラー周辺の清掃方法についての説明です。

標準紙以外の用紙を使用したときなど、多くの紙粉が出てレジストローラーの周辺が汚れ ることがあります。紙粉はかすれや汚れの原因になることがあります。その場合、レジス トローラー周辺の紙粉を清掃します。

#### △注意

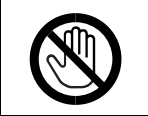

<sup>z</sup> 機械内部には高温の部分があります。「高温注意」のラベルの貼ってある 周辺には触れないでください。やけどの原因になります。

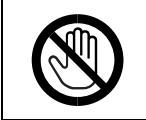

<sup>z</sup> レジストローラー周辺清掃は、プリンターの電源が切れていて、プリン ター本体が常温であることを確認してから行ってください。やけどの原 因になります。

#### ☆重要

- <sup>z</sup> アルコールや洗浄剤などは使用しないでください。
- <sup>z</sup> トナーカートリッジが奥まで正しくセットされていないと、前カバーが閉まりません。そ のときはトナーカートリッジを一度取り出し、セットし直してください。
	- 1 本機の電源を切ります。
	- 2 前カバーオープンボタンを押して前カバーを開けます。

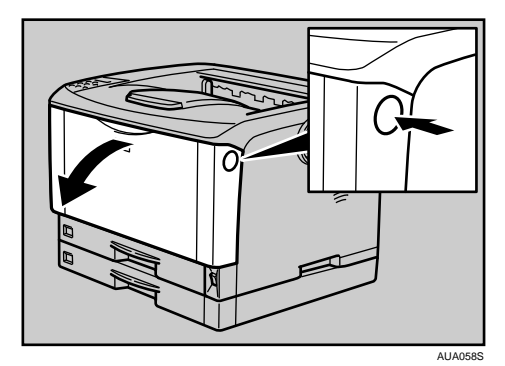

**7**

- AUA059S
- 3 トナーカートリッジの取っ手を持ち、少し持ち上げながら手前に引き抜 きます。

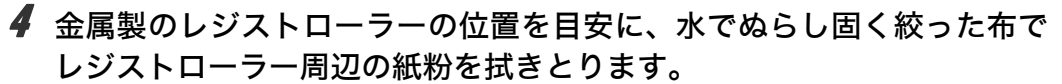

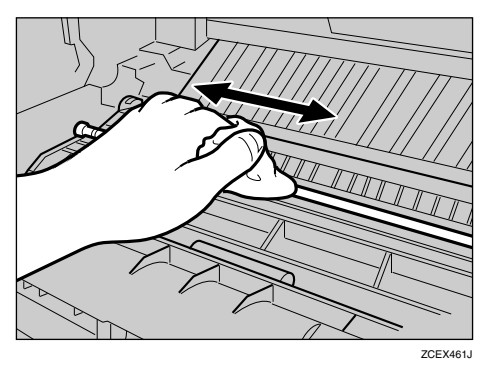

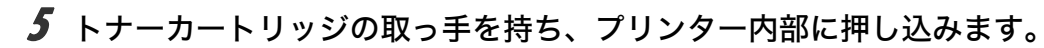

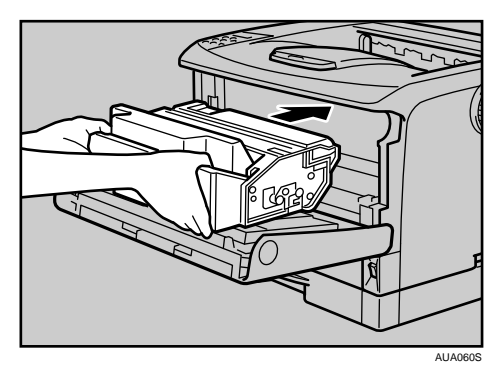

6 奥に突き当たったところで、トナーカートリッジを押し下げます。

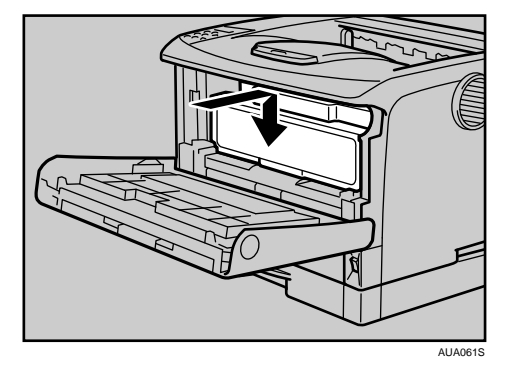

7 前カバーを閉めます。

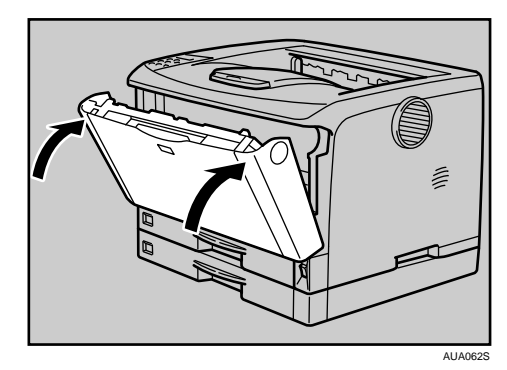

8 本機の電源を入れます。

小補足

- <sup>z</sup> トナーカートリッジを置くときは、机などの平らで突起物などのない場所を選んでくだ さい。
- <sup>z</sup> トナーカートリッジは、斜めに立て掛けたり逆さまにしないでください。

## 印刷濃度を調整する

印刷濃度の調整方法について説明します。 印刷面にかすれや汚れが出たときなどに印刷濃度を調整します。

1 操作部の[メニュー]キーを押します。

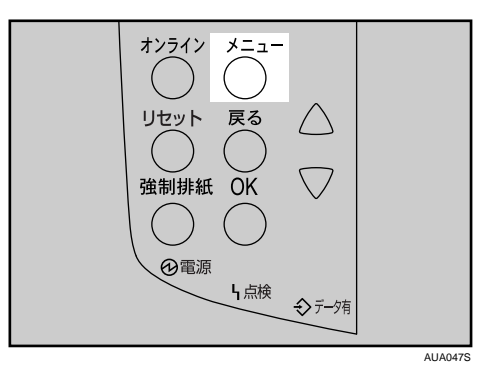

メニュー画面が表示されます。

<u></u>2 [▼] [▲] キーを押して [チョウセイ/カンリ] を表示させ、[OK] キー を押します。

〈メニュー〉 チョウセイ/カンリ

調整 / 管理メニューが表示されます。

 $\boldsymbol{\beta}$  [▼][▲] キーを押して[1. ノウドチョウセイ]を表示させ、[OK] キー を押します。

<チョウセイ/カンリ> 1./ウトチョウセイ

印刷濃度を調整する項目の選択画面が表示されます。

4 「▼]「▲] キーを押して印刷濃度を調整する項目を表示させます。

```
</ウドチョウセイ>
1. / ウド 1
```
[ノウド 1]では、標準トレイが 1 段の機種をご使用の場合、または標準トレイが 2 段の機種で「厚紙 2」を使用する場合に設定します。[ノウド 2]では、標準トレイ が 2 段の機種で「厚紙 2」以外を使用する場合に設定します。

- **5** [OK] キーを押します。 印刷濃度の設定画面が表示されます。
- **6** [▼][▲] キーを押して印刷濃度の調整値を現在の設定から変更します。

<ノウド1>  $(-6 + 3) 0$ 

印刷濃度は-6~+3 の 10 段階で調整できます。数値をプラス方向に増やすと濃くな り、マイナス方向に増やすと薄くなります。

- $\overline{J}$  [OK] キーを押します。 設定が確定し、約 2 秒後に印刷濃度を調整する項目の選択画面に戻ります。
- 8 [オンライン] キーを押します。 通常の画面に戻ります。

# 印刷位置を調整する

印刷位置の調整方法について説明します。

トレイごとの印刷位置を合わせるために印刷位置を調整することができます。縦横の方向 は各トレイ共通です。通常は特に設定する必要はありませんが、オプションの 500 枚増設 トレイユニットや両面印刷ユニットを取り付けたときに調整します。

1 操作部の[メニュー]キーを押します。

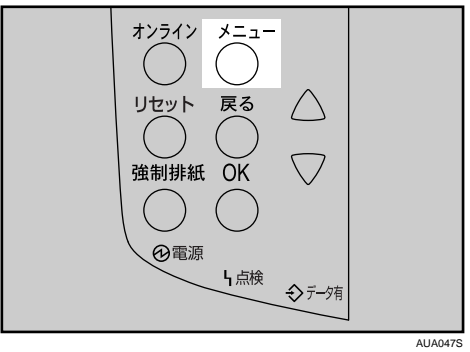

メニュー画面が表示されます。

チョウセイ/カンリ

- 
- 2 [v][▲] キーを押して [チョウセイ/カンリ] を表示させ、[OK] キー
- を押します。 〈メニュー〉

**7**

調整 / 管理メニューが表示されます。

 $\boldsymbol{\beta}$  [▼][▲] キーを押して [2. インサツイチ チョウセイ] を表示させ、[OK] キーを押します。

〈チョウセイ/カンリ〉 2.インサツイチ チョウセイ

印刷位置調整のメニューが表示されます。

4 印刷位置を調整するための目安とする調整シートを印刷します。[1. チョ ウセイシート インサツ】が表示されていることを確認して、「OK】キー を押します。

<インサッイチ チョウセイ> 1.チョウセイシート インサツ

トレイ選択画面が表示されます。

**5** [▼][▲] キーを押して調整するトレイを表示させ、[OK] キーを押します。

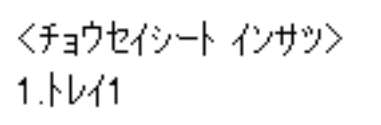

「インサツチュウデス」のメッセージが表示され、調整シートが印刷されます。

6 印刷した調整シートを確認して、実際に印刷位置を調整します。

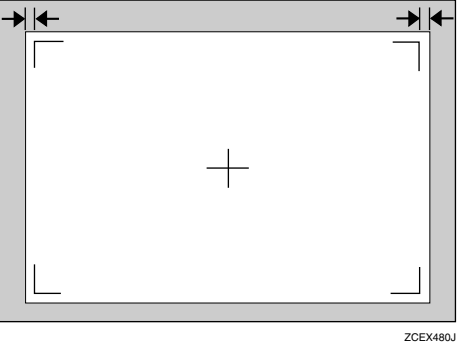

ここでの設定は調整シートの余白部分が等しくなるように調整します。

- 7 [戻る]キーを押します。 印刷位置調整のメニューに戻ります。
- $\boldsymbol{\beta}$  [▼][▲] キーを押して [2. チョウセイ ジッコウ] を表示させ、[OK] キー を押します。

<インサッイチ チョウセイ> 2.チョウセイ ジッコウ

印刷位置調整の選択画面が表示されます。

**9** [▼][▲] キーを押して調整するトレイを表示させ、[OK] キーを押します。

<チョウセイ ジッコウ>  $1.33 + 1.41$ 

印刷位置の設定画面が表示されます。

10 [▼] [▲] キーを押して、数値(単位 mm)を現在の設定から変更します。

<ヨコ:トレイ1 >  $(-4.0 + 4.0)$  0.0

数値を大きくすると、印刷範囲を+方向にずらして印刷します。数値を小さくする と、印刷範囲を 方向にずらして印刷します。

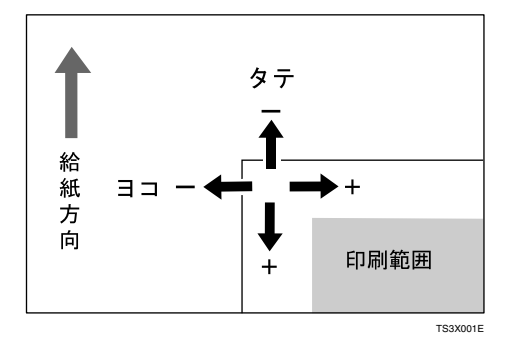

[▼] [▲] キーを押しつづけると、1.0mm 単位で設定できます。

- **11** [OK] キーを押します。 設定が確定し、約 2 秒後に印刷位置調整の選択画面に戻ります。
- 12 [戻る]キーを押します。 印刷位置調整のメニューを表示させます。
- **13** [▼][▲] キーを押して [1. チョウセイシート インサツ] を表示させ、[OK] キーを押します。
- 14 手順 5を行い、調整した結果を確認します。
- 15 [オンライン]キーを押します。 通常の画面に戻ります。

# 用紙の反りを低減する

印刷後の用紙の反りを低減する方法について説明します。

1 操作部の[メニュー]キーを押します。

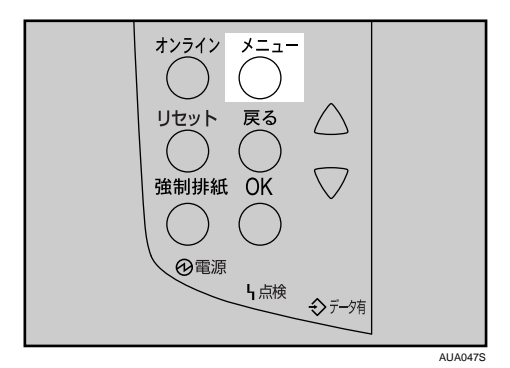

メニュー画面が表示されます。

<u></u>2 [▼][▲] キーを押して [チョウセイ/カンリ] を表示させ、[OK] キー を押します。

 $\langle x_1 - x_2 \rangle$ チョウセイ/カンリ

調整 / 管理メニューが表示されます。

 $3$  [v][  $\blacktriangle$ ] キーを押して [3. カール テイゲン]を表示させ、[OK] キーを 押します。

<チョウセイ/カンリ> 3.カール テイケシ

カール低減のメニューが表示されます。

4 [▼][▲] キーを押してカール低減を「する」「しない」を選択します。

くカール ティケシン \*シナイ

- $5$  [OK] キーを押します。 設定が確定し、約 2 秒後に調整 / 管理メニューに戻ります。
- 6 [オンライン] キーを押します。 通常の画面に戻ります。

#### $+ 4$  補足

<sup>z</sup> 用紙の種類によっては、印字品質の低下を招く場合があります。

<sup>z</sup> ファーストプリント/省エネ復帰時間が多少長くなります。

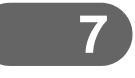